# **COLOR TFT LCD MONITOR User Manual**

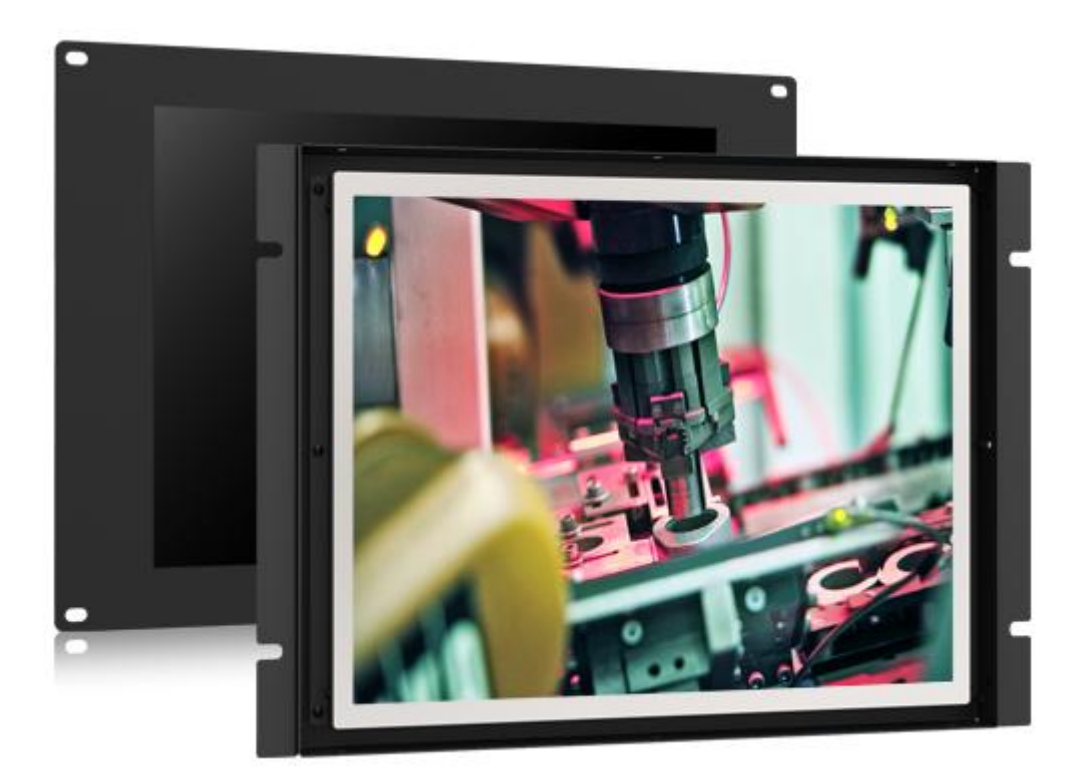

#### **GENERAL INFORMATION**

Thank you for choosing our TFT LCD (liquid crystal display) monitor. This product employs integrate circuits, low power consumption, and no radiation emission. It has fashion designed appearance and good portability. The TFT LCD monitor is your best choice. Moreover, this product is able to be used in office, at home, or other proper positions. Please enjoy the benefits of convenience, safety, and space-saving from this TFT LCD monitor in different ways.

T **To ensure the best use of this product, please read this manual carefully** 

**beforehand**.

#### **FEATURES**

- $\triangleright$  Metal housing design
- $\triangleright$  HDMI, VGA, DVI & AV signal input.
- $\triangleright$  Viewing angle: 170°/170° (H/V)
- $\triangleright$  LED backlight display, support 1024×768 resolution.
- $\geq 1500:1$  high contrast.
- $\triangleright$  Integrated bracket for easy installation.
- $\triangleright$  VESA & rear mounting methods.

#### **CAUTIONS**

- **1. Please use the adapter attached in the accessories.**
- **2. Please keep away from strong light while using this product in order to obtain the clearest and the most colorful pictures.**
- **3. Please avoid heavy impact or drop onto the ground.**
- **4. Please do NOT use chemical solutions to clean this product. Please wipe with a clean soft cloth to maintain the brightness of the surface.**
- **5. Please follow the instructions and trouble-shootings to adjust the product. Other improper adjustment may result in damage. Any further adjustment must be performed or conducted by a qualified technician.**
- **6. Please unplug the power and remove the battery if long-term no-use, or thunder weather.**

### **Table of Contents**

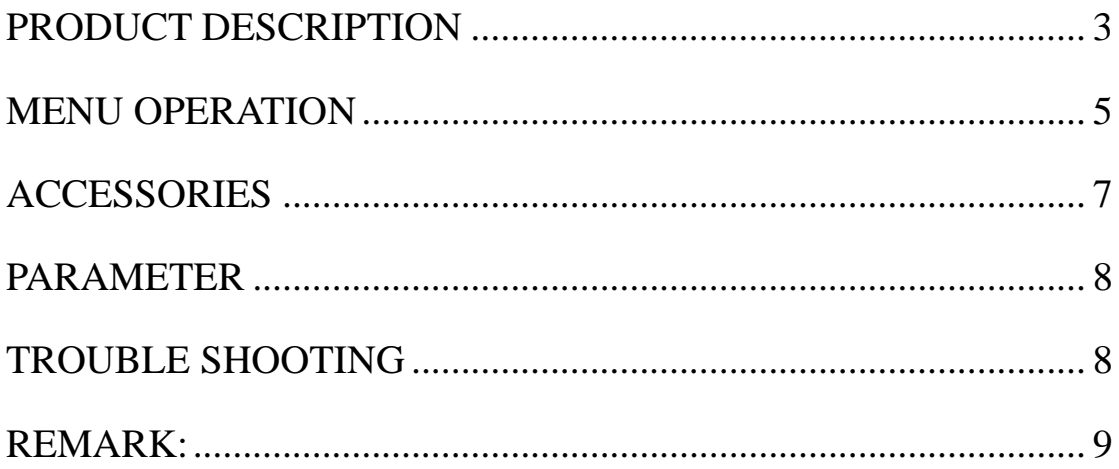

### <span id="page-3-0"></span>**PRODUCT DESCRIPTION**

#### **Positive:**

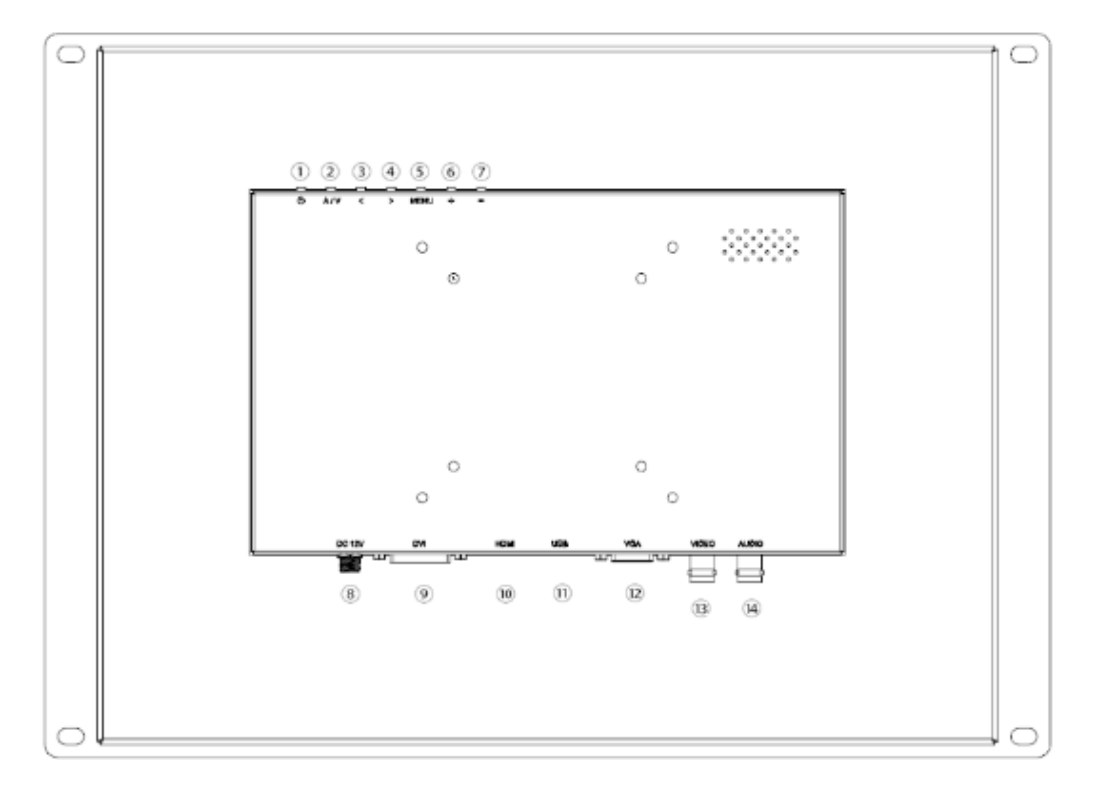

- 1. **U** Power: ON/OFF.
- 2. A/V: circularly switch among HDMI、VGA、DVI、VIDEO.
- 3. < Left move; or volume down; or increase the function values in menu settings.
- $4.$  > Right move; or volume up; or decrease the function values in menu settings.
- 5. MENU: To activate OSD (on-screen display) menu.

Short Cut: Direct rotary can adjust the volume.

 **PS:**

- ① **Long keep press to zoom in/out pictures automatically when receiving HDMI (High-Definition Multimedia Interface) signal.**
- ② **Long keep press to auto-capture function when receiving PC signal.**

( When connected to a PC monitor, the image offset, you can use the auto-capture function to automatically calibrate the image position.)

- 6. +:Volume up or to adjust the value of menu setting function.
- 7. -:Volume down or to adjust the value of menu setting function.
- 8. DC 12V power input.
- 9. DVI interface.
- 10. HDMI input.
- 11. USB interface (For touch function).
- 12. VGA interface.
- 13. VIDEO interface.
- 14. AUDIO interface.

#### **MOUNT WAY (A)**

Mount from the back of wall, covered with customized front panel. It's more convenient for customers to control & maintain the device behind the wall.

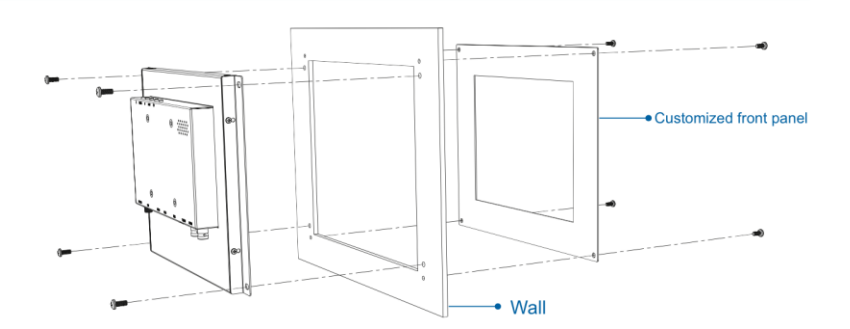

#### **MOUNT WAY (B)-**

The device can be mounted and screwed in the front of wall. It's much more easily to install.

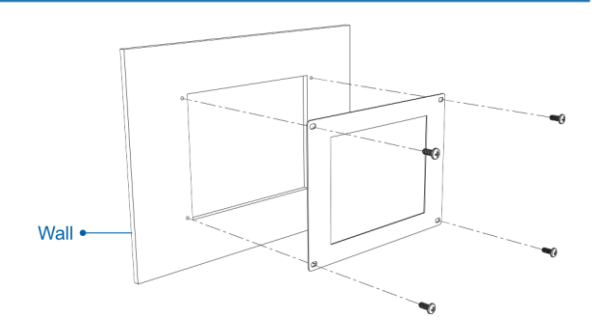

## <span id="page-5-0"></span>**MENU OPERATION**

After connected correctly and then Power on, Press "MENU" on the unit or by remote control to show MENU

#### **IN AV MODE IN PC MODE:**

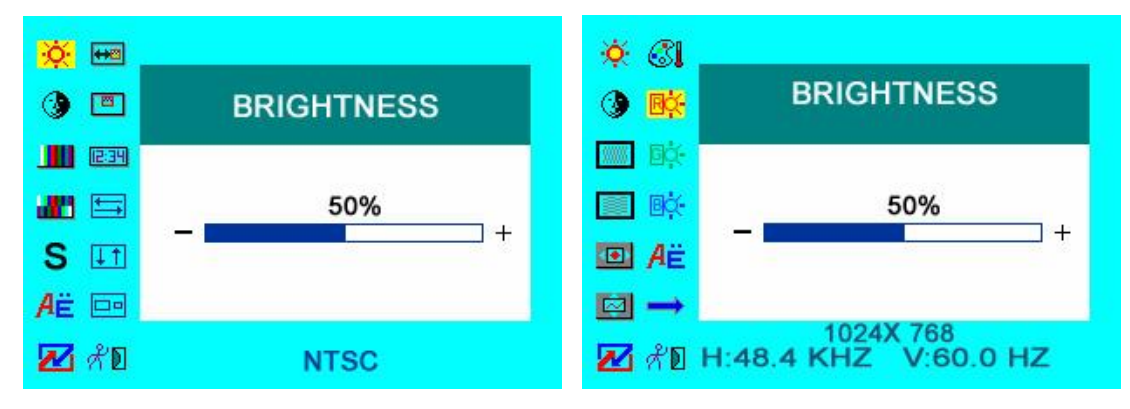

#### **As follows:**

#### **OSD MISCELLANEOUS**

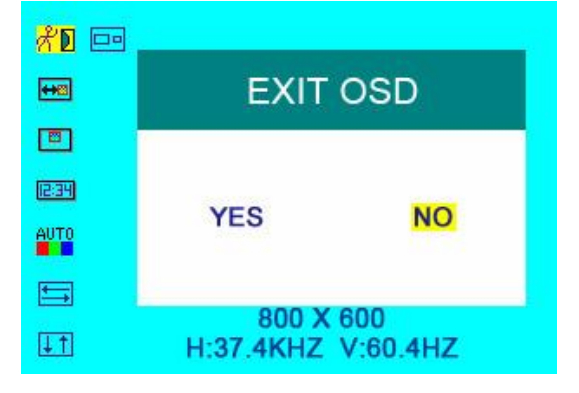

### **IN DVI & HDMI MODE**

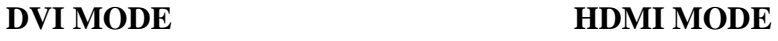

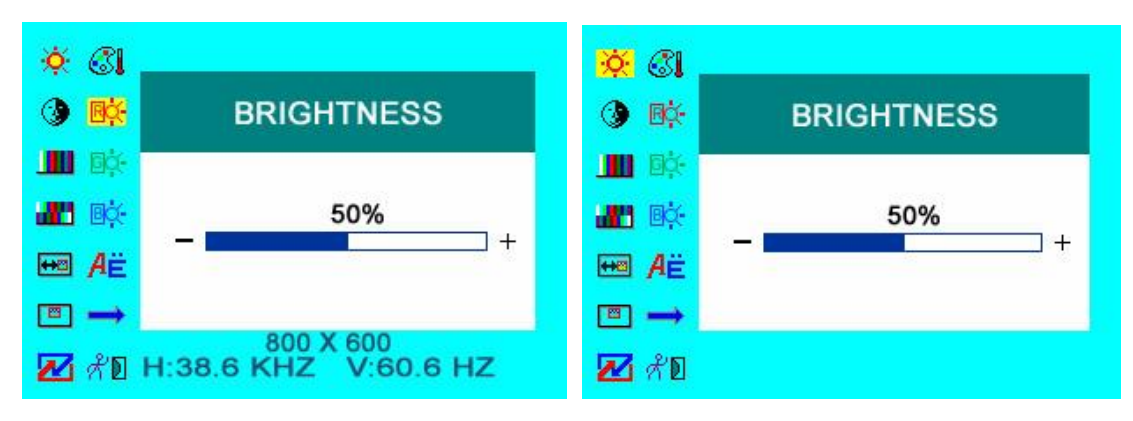

Press "</>"on the unit or " $\bigcirc$   $\bigcirc$ " on the remote control to select item, eg.  $\ddot{\bullet}$ , and it will be highlighted; and then press  $+/-$  of the unit or  $\mathbb{Q}/\mathbb{D}$  to adjust the favorite values. It shows current picture format (NTSC&PAL) below the dialog box. BRIGHTNESS: to adjust the luminance of brightness CONTRAST: to adjust the level of contrast **III** SATURATION: to adjust the level of saturation  $T<sup>1</sup>$  TINT: to adjust the hue of image s SHARPNESS: to adjust the level of sharpness Æ LANGUAGE: There are 2 languages provided for choice, English and Chinese RESET: you can reset adjustment of the unit when click "YES" ⇔⊡ OSD H-POSITION ADJUSTMENT: to adjust the OSD move in horizontal direction

- $\boxed{\blacksquare}$  OSD V-POSITION ADJUSTMENT: to adjust the OSD move in vertical direction
- <sup>12:34</sup> OSD DURATION: to adjust the duration of OSD from 5-100 seconds.
- picture over-turn to left or right
- picture over-turn to up or down
- Mode shift between 4:3 and 16:9
	- PHASE: to adjust the beginning point and terminal point of image
	- FREQUENCY: to adjust the frequency range of image
- OSD H-POSITION: to adjust the picture position in horizontal direction
- **COSET COST V-POSITION:** to adjust the picture position in vertical direction
- COLOR TEMPERATURE: choose color and temperature at first, such as: 6500<sup>0</sup> K,  $7500^0$  K or  $9300^0$  K.

**Only if under "USER" mode, can adjust <b>RED, CREEN** and

**BLUE** to meet the color value you need.

MISCELLANEOUS: to select to enter next page

AUTO OSD AUTO COLOR: If select "YES" it will adjust automatic color system to the best

 $\chi^2$  **EXIT OSD:** select "**YES**" to exit

### <span id="page-7-0"></span>**ACCESSORIES**

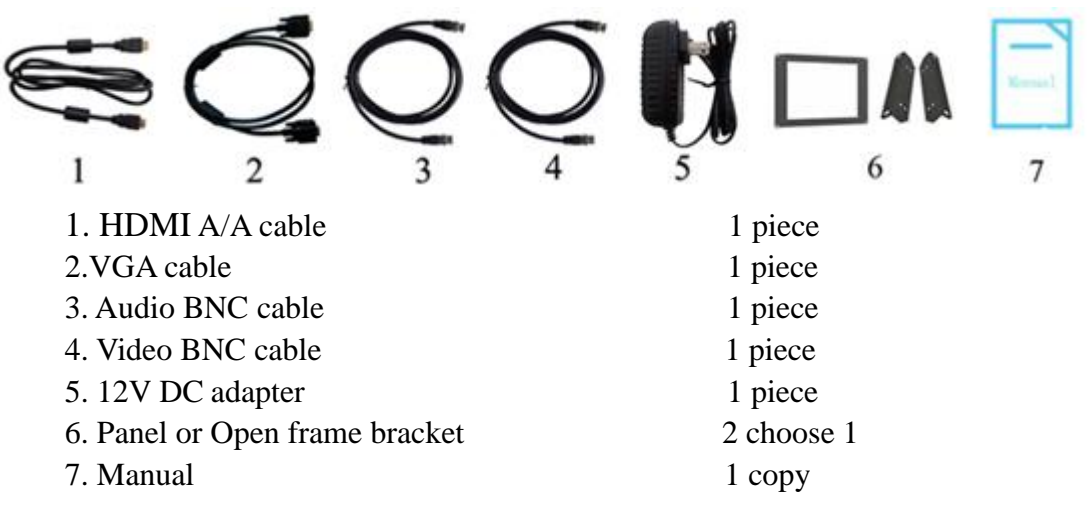

**With Touch Function**

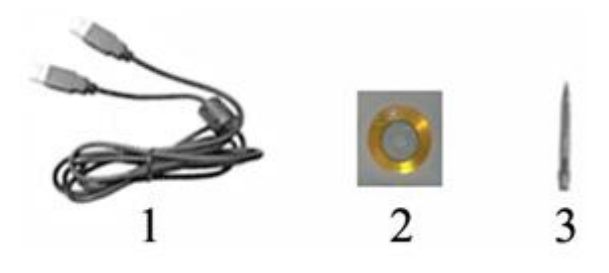

1. USB cable A-A (For touch function) 1 piece

2. Drive disk 1 piece

(Touch driver, please choose and install correct touch driver with your PC OS) 3. Touch pen 1 piece

### <span id="page-8-0"></span>**PARAMETER**

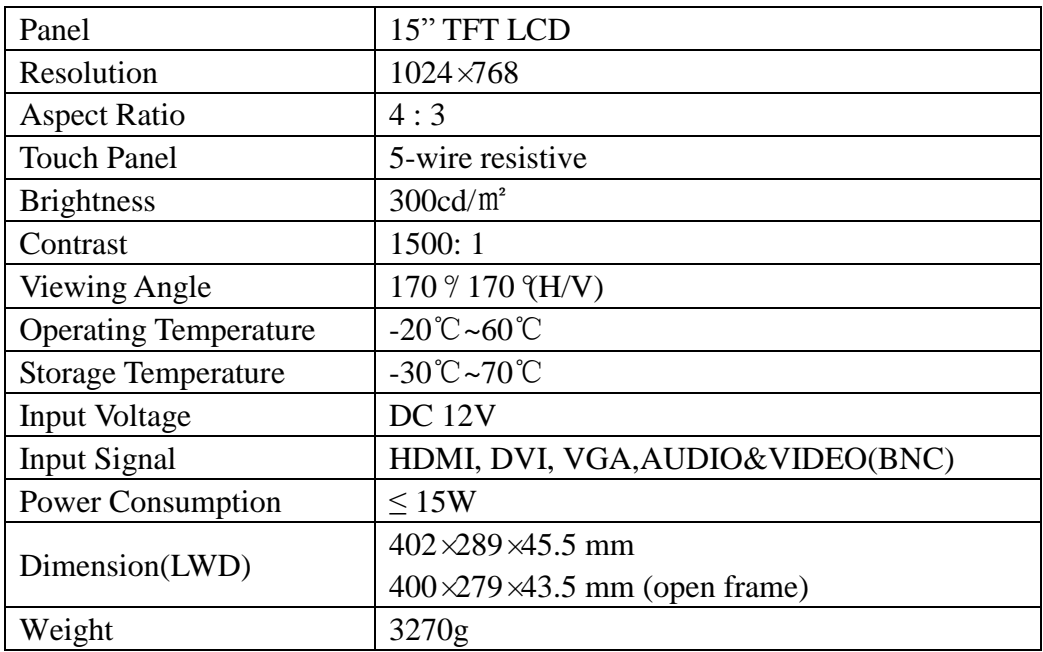

### <span id="page-8-1"></span>**TROUBLE SHOOTING**

1. Only black-and-white image

Check the level of color saturation and brightness is proper.

2. Power on but no picture

Make sure the VGA、DVI、AV and HDMI cables are tightly connected exactly correctly Make sure you are using the standard power adapter coming with the monitor.

3. Wrong or abnormal colors

If any color is missing, check the cables to make sure it is securely connected. Broken or loose pins in the cable connector can cause a bad connection.

4. Remote controller doesn't work

Check the battery to make sure the battery is installed properly and make sure it is not a low battery. The signal is interfered by some obstructions.

- 5. If any abnormal matters happened, pls enter "MENU" choose  $\boxed{\nearrow}$  to reset
- 6. If it can't be touch, pls check the USB connect exactly correct or not, or install the correct touch driver as per the PC OS.

### <span id="page-9-0"></span>**REMARK:**

#### **If there are still any problems, you can connect with the related deals**

\*If interruptive image occurs, it maybe that the VGA signal frequency isn't matched with normal standard

### **Note: Due to constant effort to improve products and product features, specifications may change without notice.**